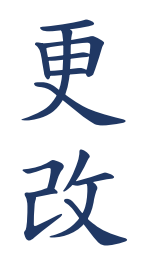

## 1.點選網頁上方「高鐵專區」 → 點選「更改高鐵車次」 →輸入高鐵訂單序號及Email → 點選「高鐵票變更車次」

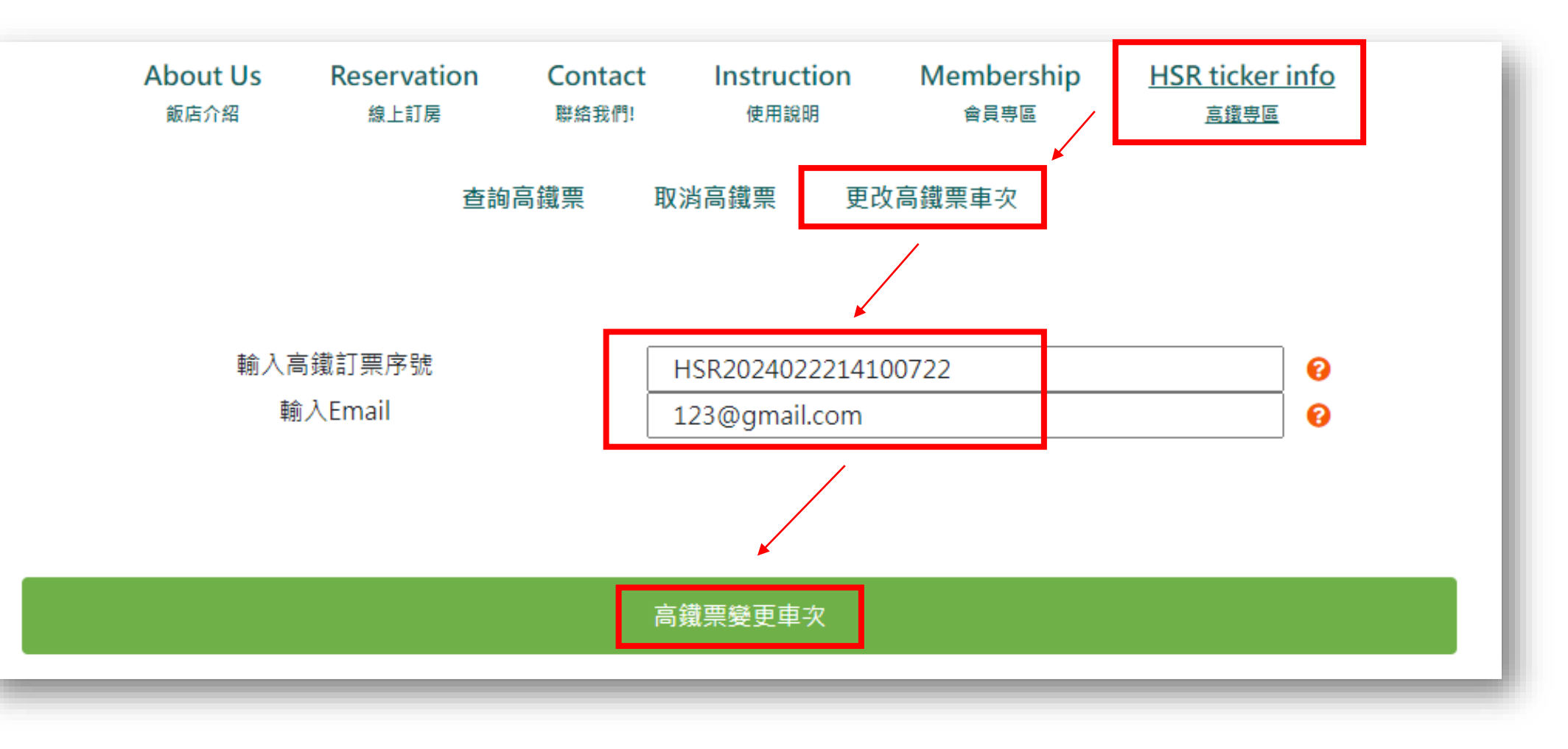

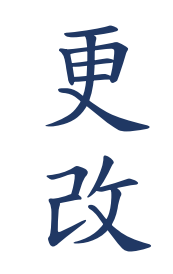

## 2.選擇欲修改車次→點選「前往更改」

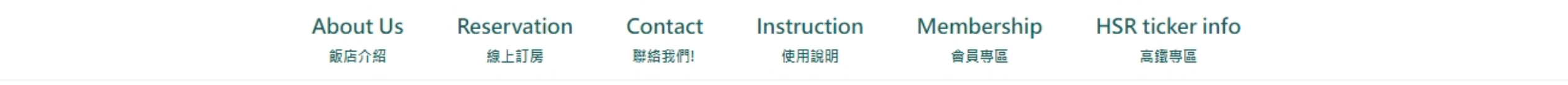

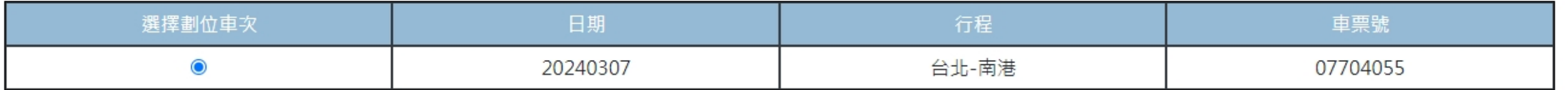

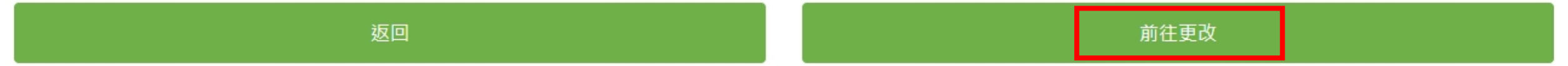

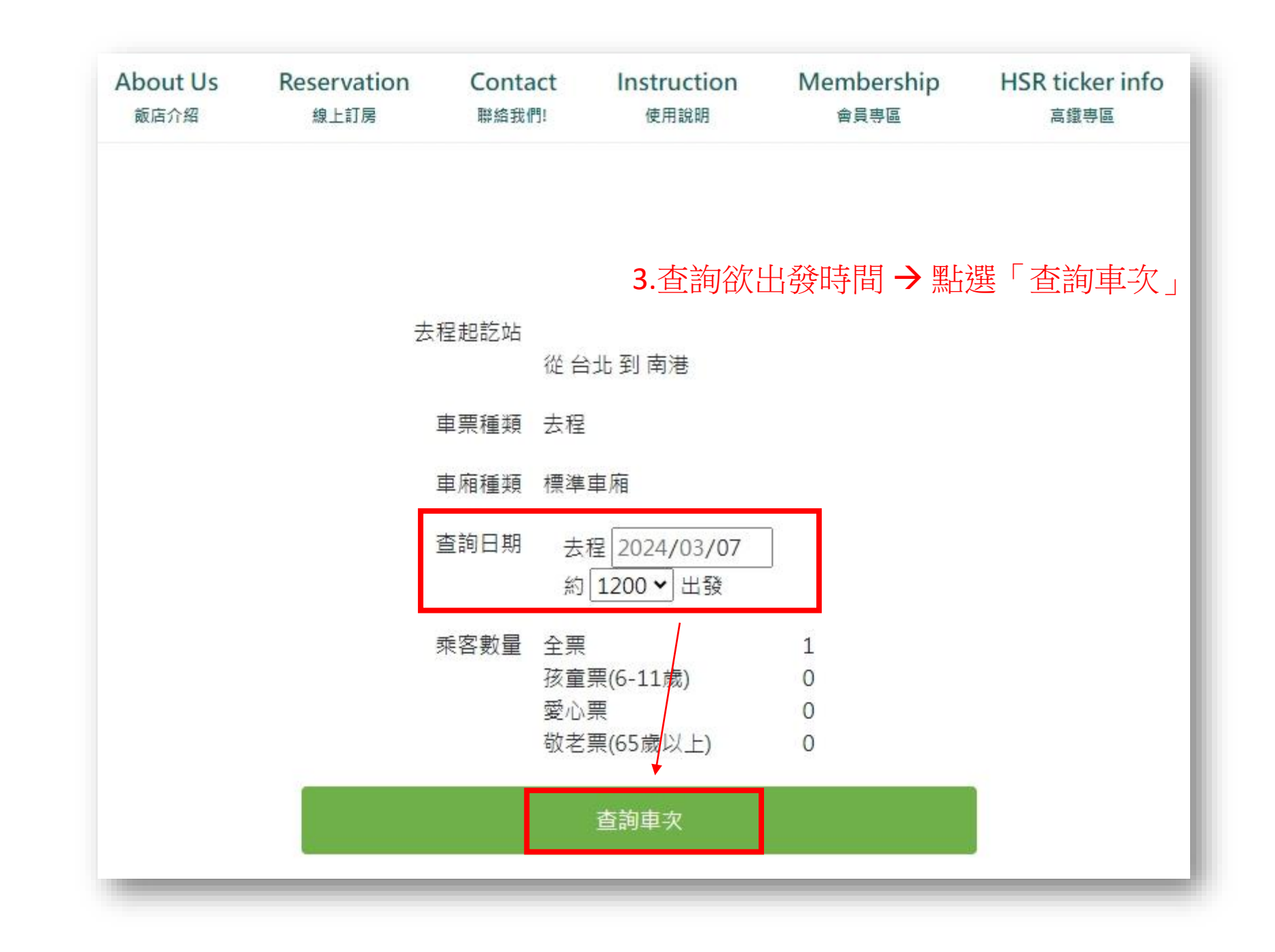

更改

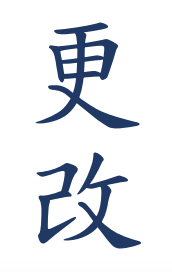

## 4.選擇欲出發時間→點選「確認車次」

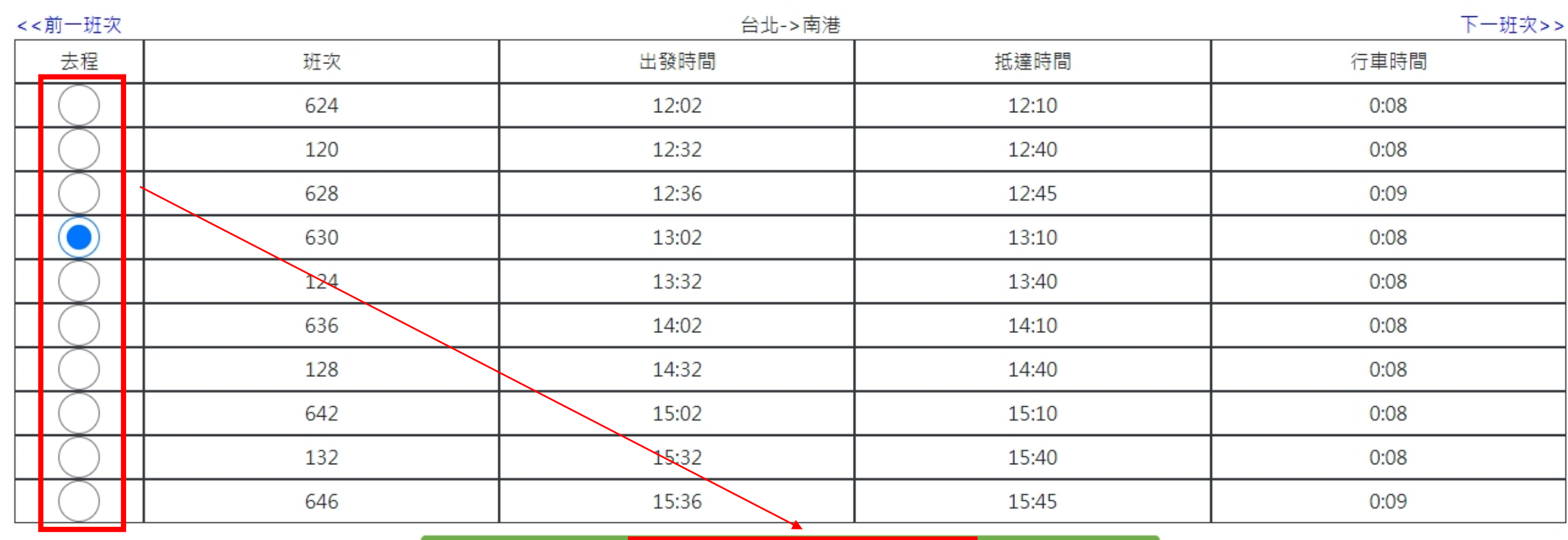

確認車次

更 改

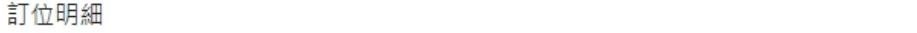

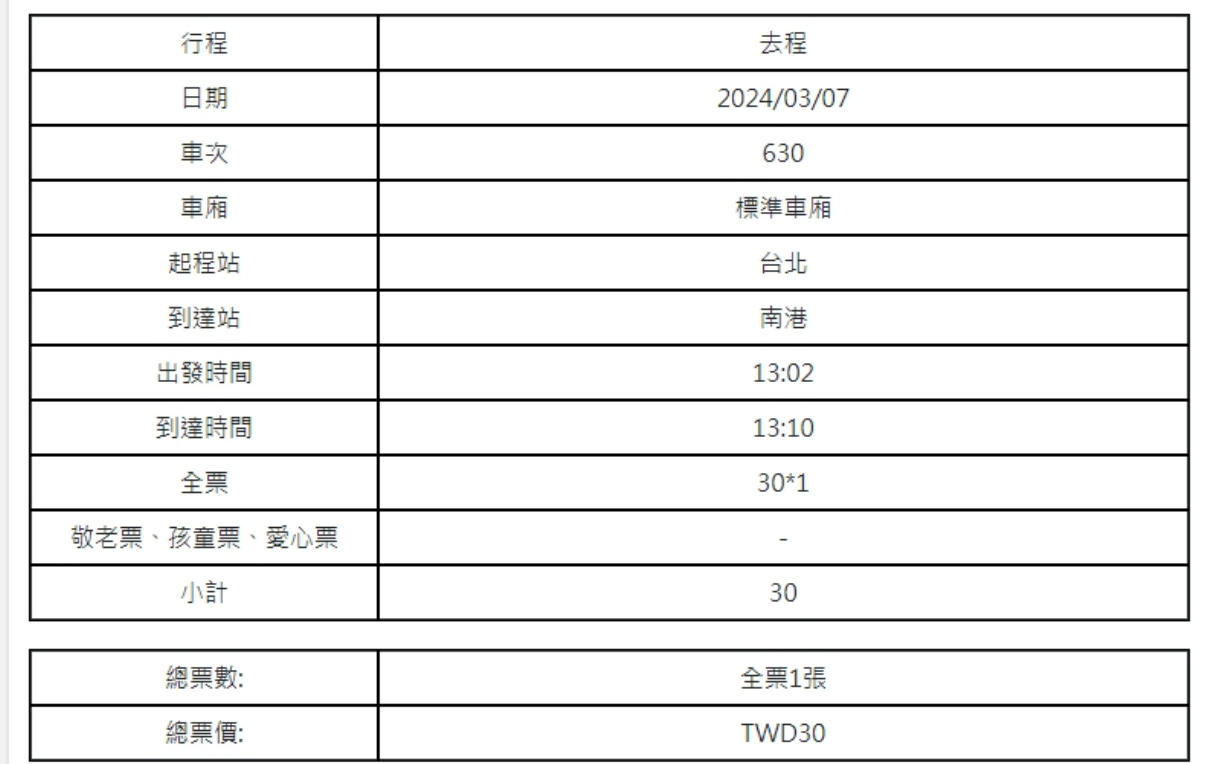

取票人資訊

5.輸入身分證字號、勾選明確了解並同意相關規定 → 點選「確定」 身分證字號: L123456789 \*\*\* 身分證字號為取票資訊,請務必確認填寫正確 \*\*\*

高鐵會員資訊

勾選「使用高鐵TGo會員」可累積點數或回饋。

□使用高鐵TGo會員

(1)高鐵TGo會員為您的身分證字號或卡號;外國籍會員請輸入卡號。

(2)請自行核對輸入之正確性,未成功加入會員、未填寫或輸入不正確者,恕無法累點或事後補登點數。

(3)加入會員及相關點數說明詳見台灣高鐵網站會員專區。

■■我已明確了解台灣高鐵網路訂位交易約定事項及個人資料保護政策及顧客個人資料保護權益事項,並且同 ▌意遵守所有規定及提供所需之個人資料。 請注意:請務必確認您填寫的資訊是否正確,進入下一頁後將無 法進行修改

確定

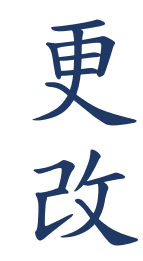

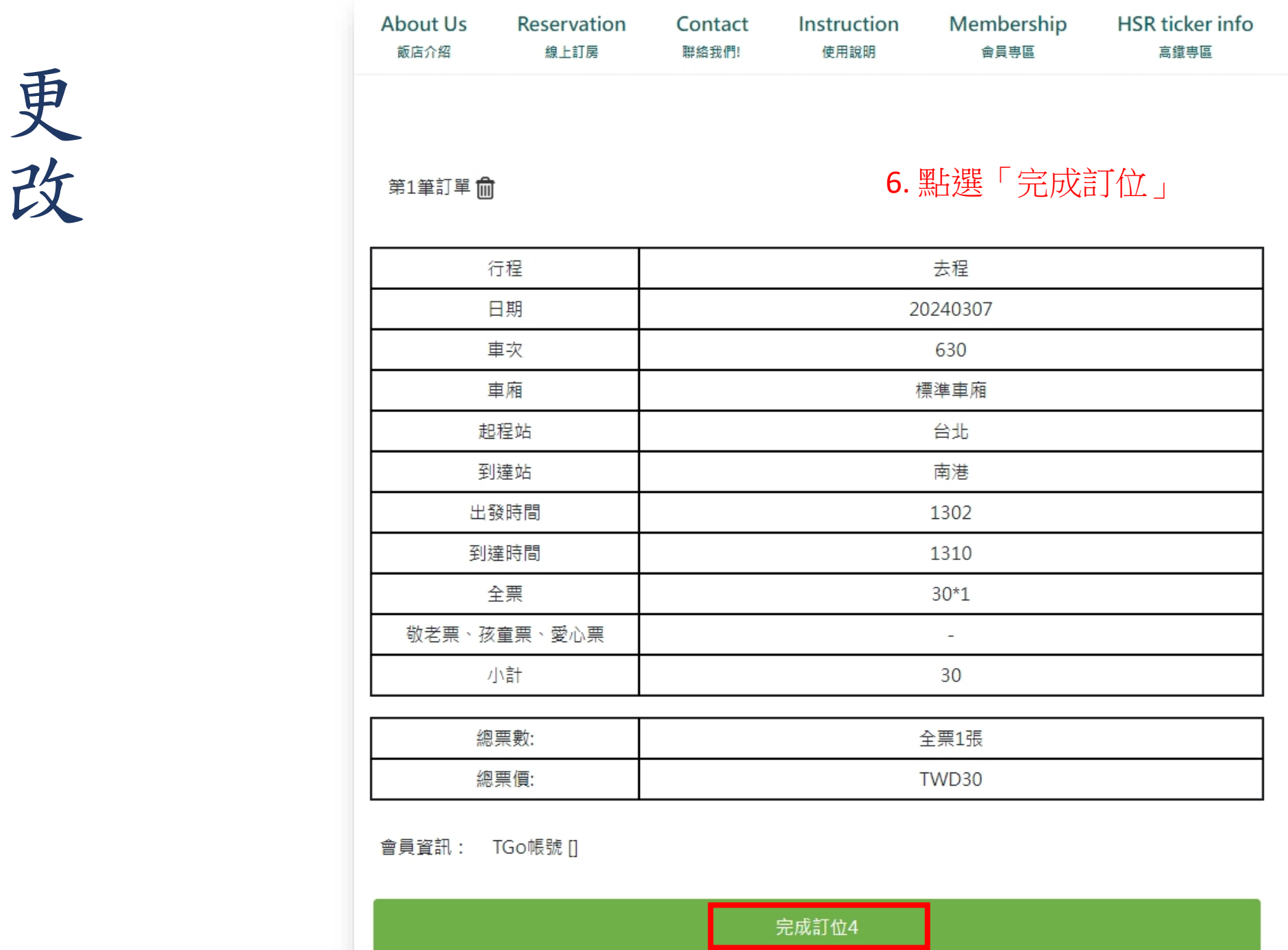

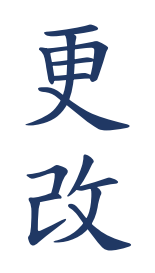

7. 出現完成車次變更之提示視窗、系統將寄發確認信至您的信箱

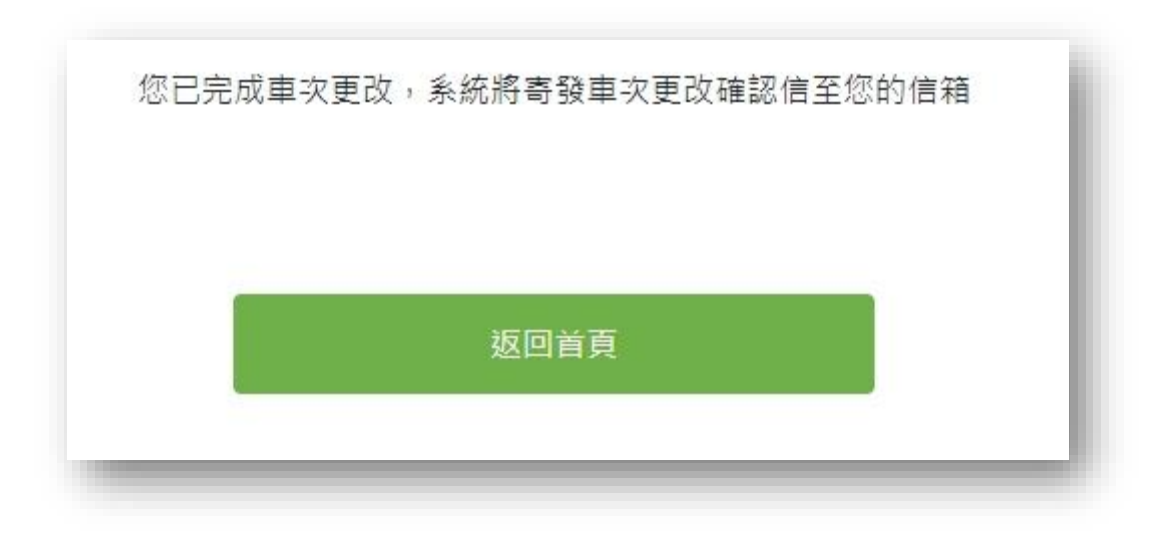